# SPTrader - Installation Guide (02-2018)

## Hardware Requirement

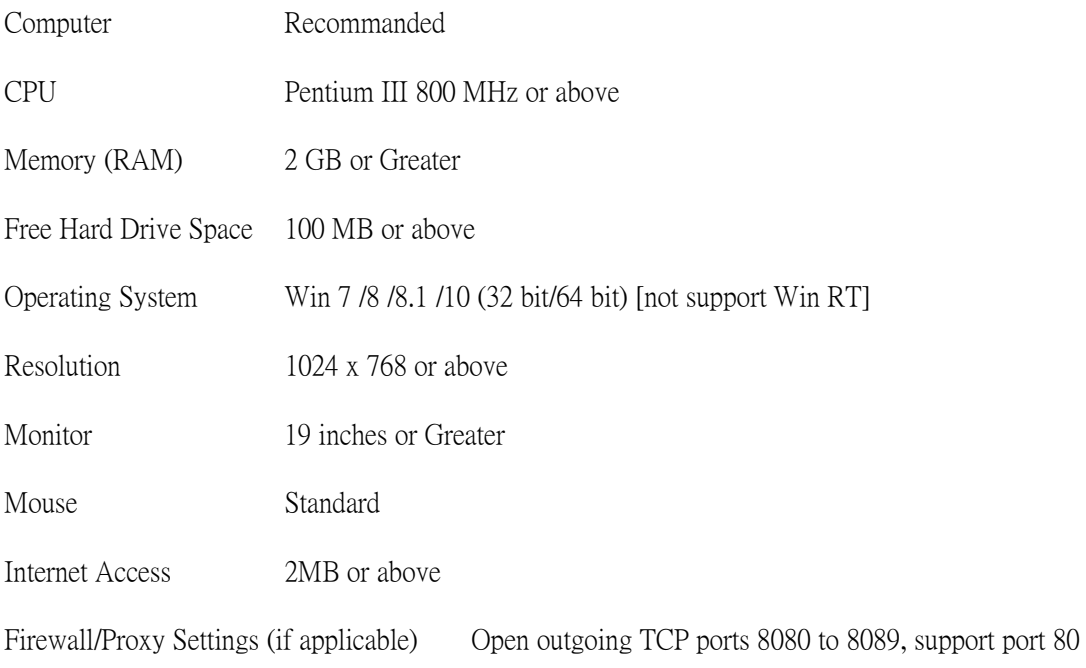

# Installation guide

#### STEP 1

Please choose the language used during the installation procedure. Click "Next" to continue.

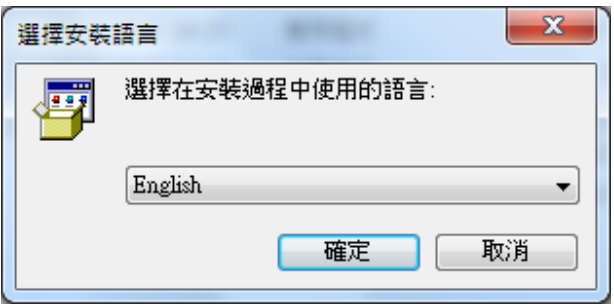

#### STEP 2

A welcome dialogue box will appear reminding you to close all other running programs. If there are none, click "Next " to continue.

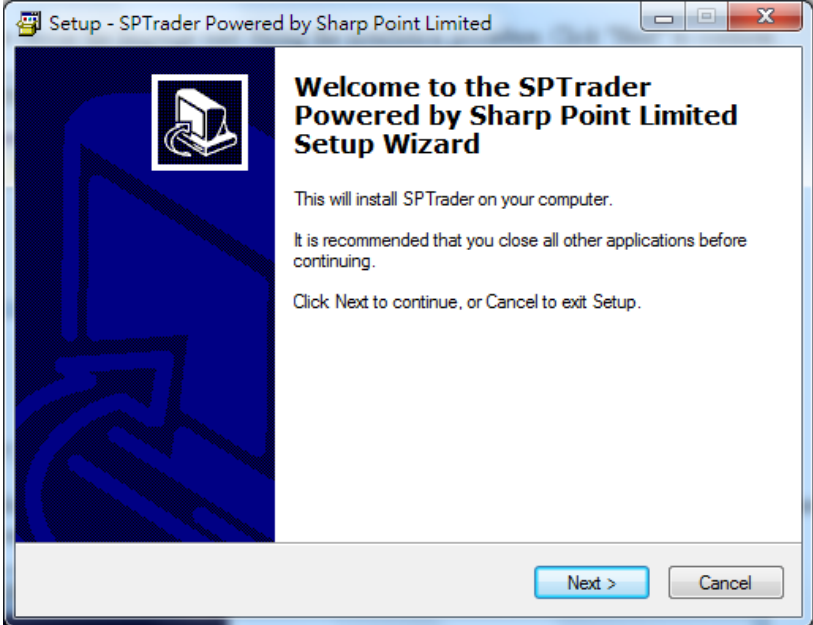

#### STEP 3

A destination directory is chosen by default to store the program. You can choose another Installation directory by clicking "Browse". Click "Next " button to continue.

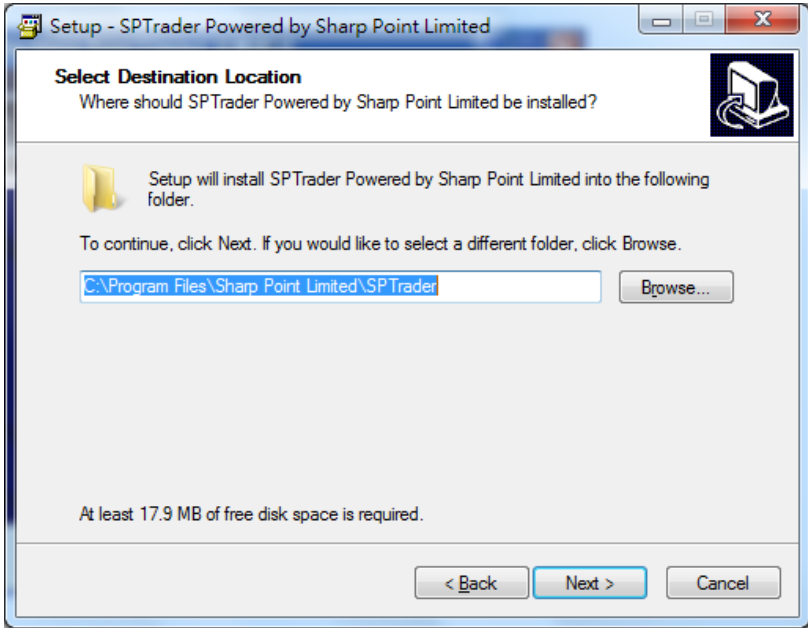

### STEP 4

Define the folder to place the SPTrader shortcut in the "Start Menu". Click "Next" button to continue.

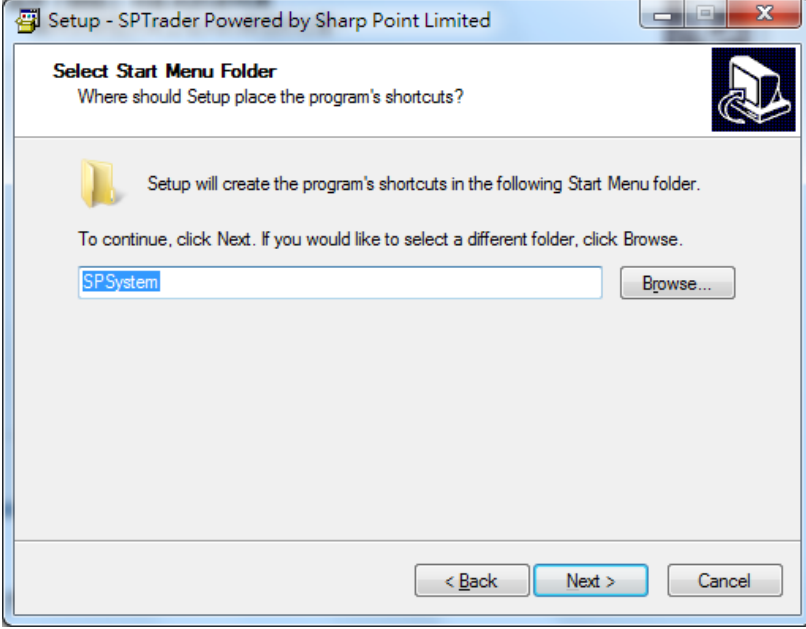

#### STEP 5

Choose to create a desktop icon, and select "Next" button to continue.

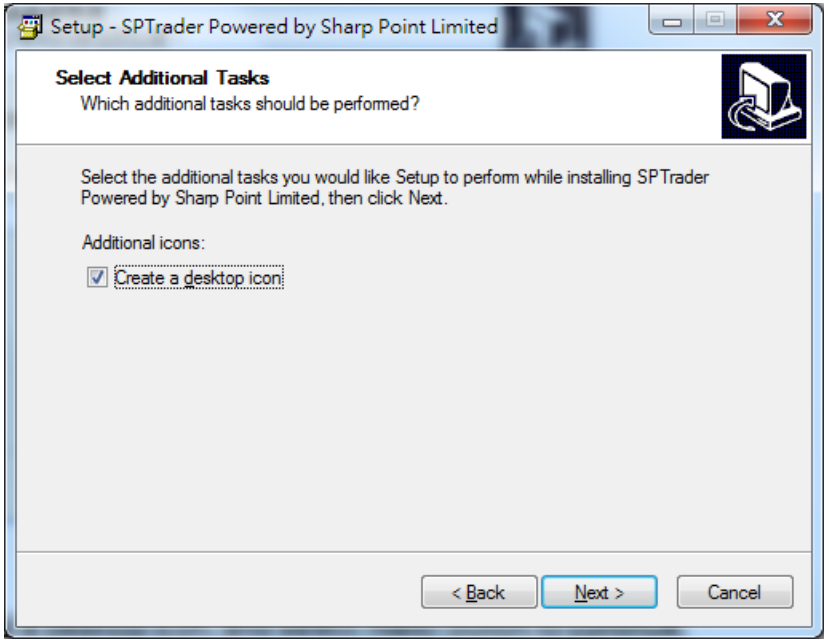

# STEP 6

Click "Install" to proceed the installation.

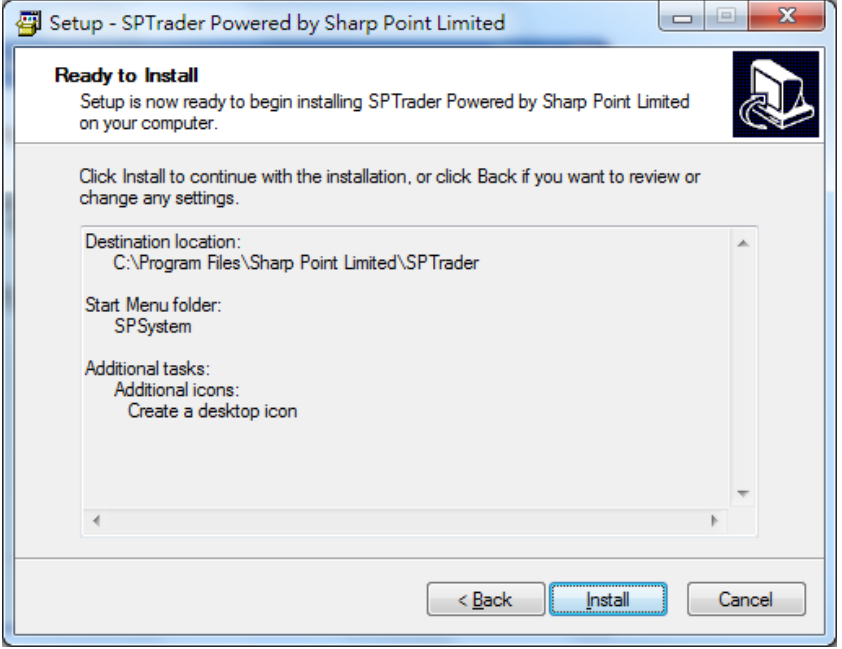

# STEP 7

SP System application has been successfully installed. To exit setup select "Finish".

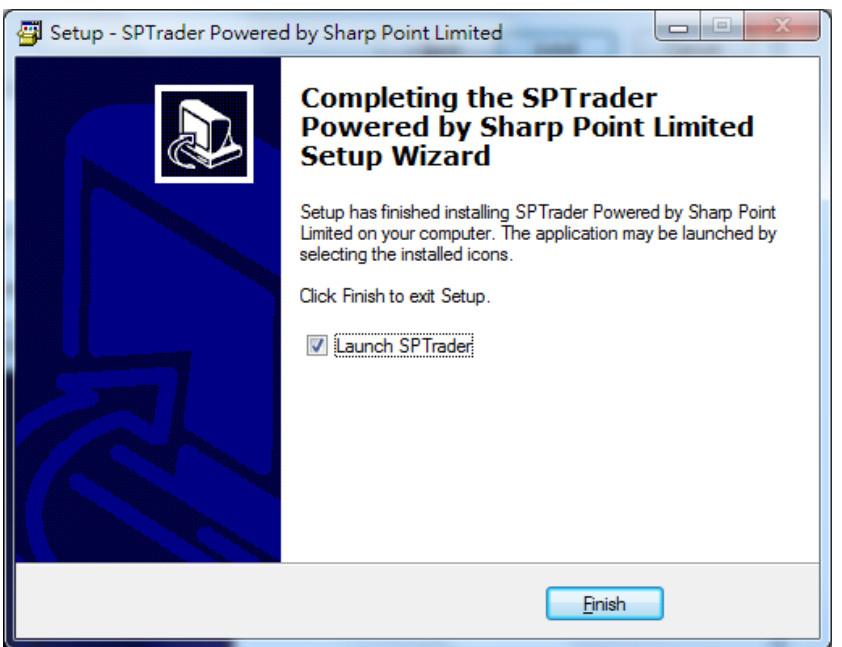